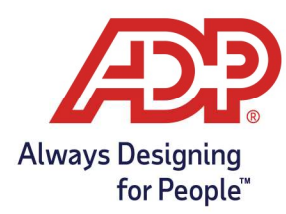

Employee Guide - Recording Supplemental Pay Codes in MyADP and ADP Time & Attendance

## Objectives:

- To provide a quide for recording supplemental pay code amounts with ADP Time & Attendance.
- To provide a guide for recording supplemental pay code amounts with myaccess.adp.com

## Recording Supplemental Pay Codes with MyADP

- 1. Log into myaccess.adp.com
- 2. Expand the Timecard option from the main dashboard page or select Clock icon on left navigation bar.

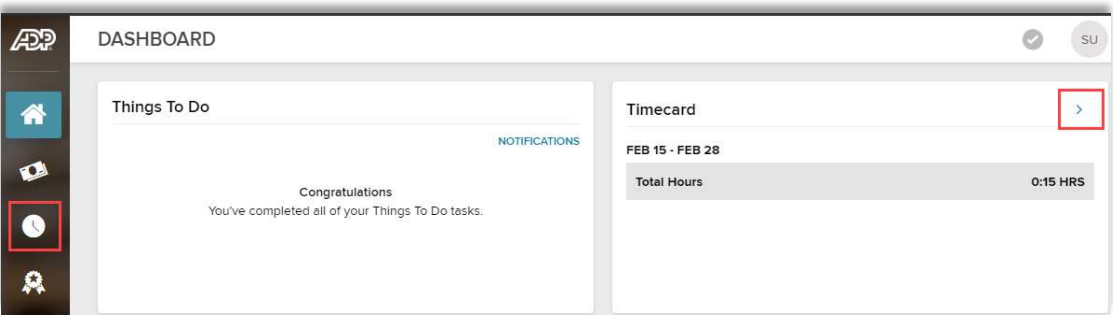

3. To add a supplemental pay code to the timecard, select the **plus icon** on the day you wish to record the value.

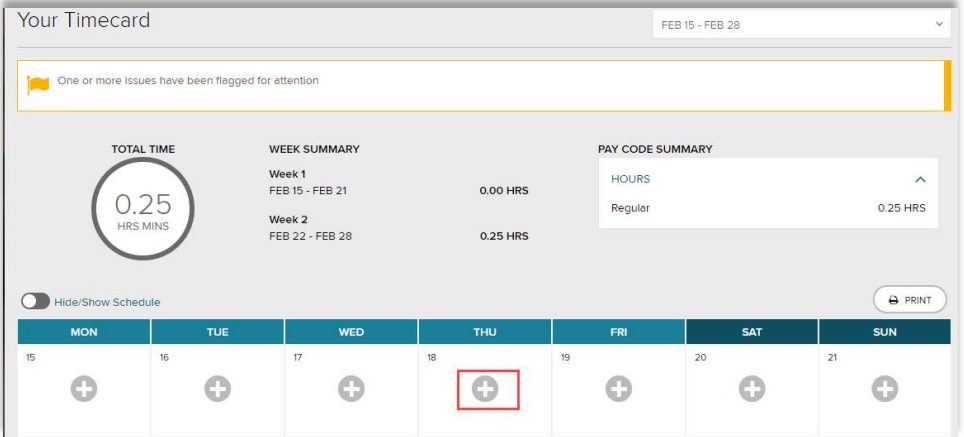

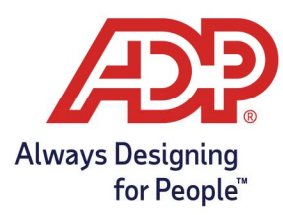

Employee Guide - Recording Supplemental Pay Codes in MyADP and ADP Time & Attendance

4. On the Date pop-up Window, expand the **Pay Code** box and select the appropriate Supplemental Pay Code (i.e. Mileage). In the **amount** field enter the total units or dollar amount for the supplemental code. If unsure which value to enter, reach out to your supervisor. Select Save and Close to record the value.

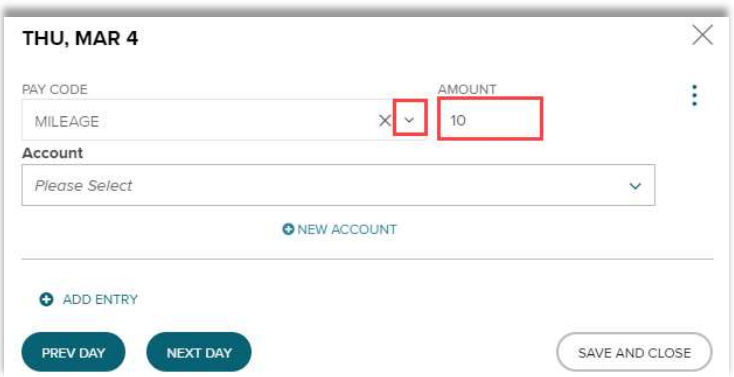

## Recording Supplemental Pay Codes with ADP Time and Attendance

1. From MyADP select Go to ADP Time & Attendance or log into https://time.adp.com

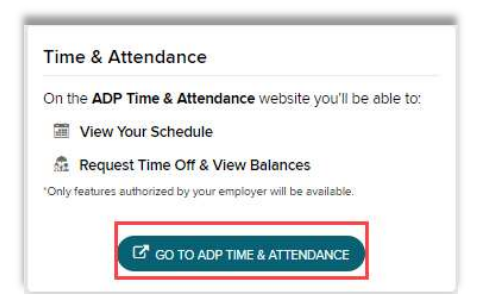

2. Click on My Timecard.

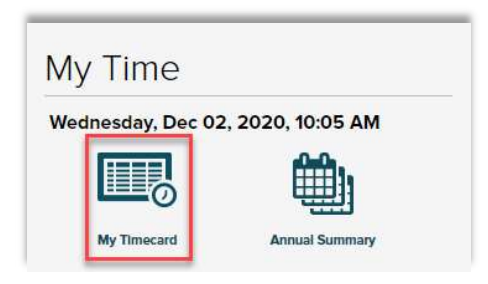

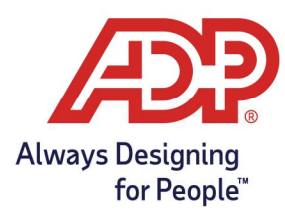

## Employee Guide - Recording Supplemental Pay Codes in MyADP and ADP Time & Attendance

3. Click in the Supplemental Pay Codes tab.

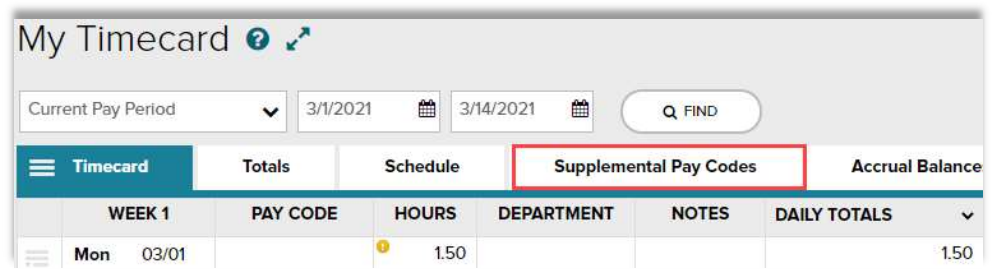

4. To record a supplemental pay code, select the **date**, search for the **supplemental pay code**, and enter the **amount**. Hint: To add additional rows, hit the plus sign next to the day.

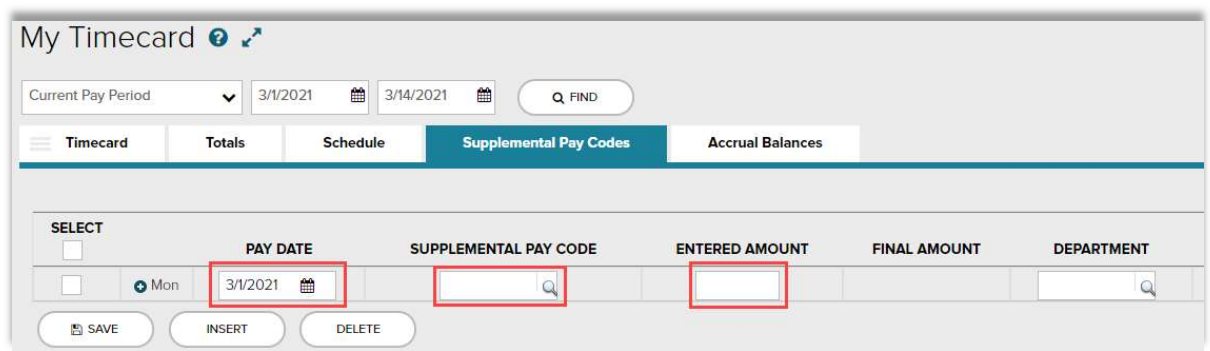

5. Once supplemental pay code amounts have been entered, click on Save.

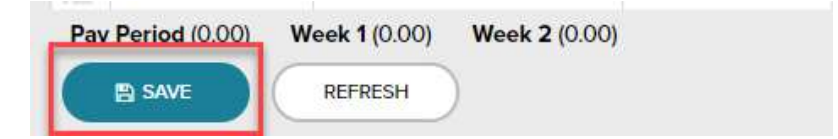